# criteria

# Autocad 2d 2012 - nivel 4: experto

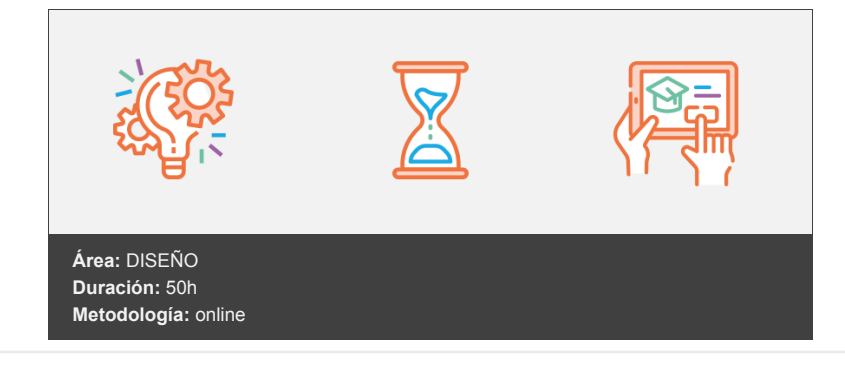

## **Objetivos**

- Mostrar al alumno herramientas con las que agilizar la creación del dibujo y cómo trabajar en equipo.
- Al finalizar el curso el alumno dispondrá de los conocimientos necesarios para elegir el método de dibujo óptimo, en cuanto a organización y estructura, y optimizar el proceso de creación de los dibujos.

### **Contenidos y estructura del curso**

#### **1 - Bloques con atributos**

- Bloques con atributos
- Qué son los atributos
- Crear bloques con atributos
- Aspectos a tener en cuenta
- Definir atributos
- Modos del atributo
- Modificar atributos antes de crear el bloque
- Insertar bloques con atributos
- Orden en el que se solicitan los atributos
- Modificar la visibilidad de los atributos
- Modificar un atributo tras insertar el bloque
- Cambiar el valor de los atributos de una referencia a bloque
- Modificar la posición de los atributos de una referencia a bloque
- Cambiar las propiedades de los atributos de una referencia a bloque
- Cambiar las propiedades de varios atributos
- El Administrador de atributos de bloque
- Redefinir bloques con atributos
- Actualizar las referencias al bloque insertadas en el dibujo
- Orden ATTREDEF
- Extraer datos de atributos de bloque
- Actualizar una tabla de datos
- **•** Ejercicios
- Ejercicio: Crear e insertar bloques con atributos
- Antes de comenzar
- Pasos a seguir
- Ejercicio: Crear un cajetín con atributos
- Antes de comenzar
- Pasos a seguir
- Ejercicio: Modificar atributos de referencias a bloques
- Antes de comenzar
- Pasos a seguir
- Ejercicio: Redefinir bloques con atributos
- Antes de comenzar
- Pasos a seguir
- Ejercicio: Extraer datos de atributos de bloques
- Antes de comenzar
- Pasos a seguir

#### **2 - Introducción a los bloques dinámicos**

- Introducción a los bloques dinámicos
- Los bloques dinámicos
- Proceso de creación de un Bloque dinámico
- El Editor de bloques
- Acceder al Editor de bloques
- Aspecto del Editor de bloques
- Trabajar en el Editor de bloques
- Guardar los cambios realizados en el Editor de bloques
- Cerrar el Editor de bloques
- Adición de elementos dinámicos a los bloques
- Parámetros
- Añadir un parámetro
- Acciones
- Asociar acciones a los parámetros
- Conjuntos de parámetros
- Añadir un conjunto de parámetros
- Manipular Bloques dinámicos en el dibujo
- **•** Ejercicios
- Ejercicio: Puntos de desplazamiento en bloques dinámicos
- Ejercicio: Puntos de estiramiento en bloques dinámicos
- Antes de comenzar
- Pasos a seguir
- Ejercicio: Puntos de escala en bloques dinámicos
- Antes de comenzar
- Pasos a seguir
- Ejercicio: Puntos matriz en bloques dinámicos
- Antes de comenzar
- Pasos a seguir
- Ejercicio: Puntos rotación en bloques dinámicos
- Antes de comenzar
- Pasos a seguir
- Ejercicio: Puntos de simetría en bloques dinámicos
- Antes de comenzar
- Pasos a seguir
- Ejercicio: Puntos de alineación en bloques dinámicos
- Antes de comenzar
- Pasos a seguir
- Ejercicio: Bloques dinámicos con varios parámetros
- Antes de comenzar
- Pasos a seguir

#### **3 - Configuración de los elementos dinámicos de un bloque**

- Configuración de los elementos dinámicos de un bloque
- Modificaciones en elementos dinámicos
- Selección de elementos dinámicos
- Eliminar elementos dinámicos
- Cambiar el conjunto de selección asociado a una acción
- Modificar el marco de estiramiento de una acción de estiramiento
- Configurar los pinzamientos
- Número de pinzamientos
- Posición de los pinzamientos
- Ciclo de inserción
- Configurar propiedades de los parámetros
- Propiedades personalizadas
- Establecer conjuntos de valores para un parámetro
- Permitir acciones encadenadas
- Modificadores de acciones
- Estados de visibilidad
- Crear estados de visibilidad
- Modificar un estado de visibilidad
- Eliminar un estado de visibilidad
- Cambiar el nombre de un estado de visibilidad
- Modificar el orden en el que se presentan los estados de visibilidad
- Tabla de consulta de propiedad
- **•** Ejercicios
- Ejercicio: Modificar elementos dinámicos
- Antes de comenzar
- Pasos a seguir
- Ejercicio: Configurar los pinzamientos
- Antes de comenzar
- Pasos a seguir
- Ejercicio: Configurar propiedades de los parámetros
- Antes de comenzar
- Pasos a seguir
- Ejercicio: Conjunto de valores para un parámetro
- Antes de comenzar
- Pasos a seguir
- Ejercicio: Permitir acciones encadenadas
- Antes de comenzar
- Pasos a seguir
- Ejercicio: Estados de visibilidad
- Antes de comenzar
- Pasos a seguir
- Ejercicio: Tabla de consulta de propiedad
- Antes de comenzar
- Pasos a seguir

#### **4 - Impresión, publicación y eTransmit**

- Impresión, publicación y eTransmit
- Impresión de dibujos
- Crear archivos al imprimir
- Archivos DWF
- Archivos DWFx
- Archivos PDF
- Configuración de trazadores
- Crear un trazador
- Editar un trazador
- Eliminar un trazador
- El Editor de parámetros del trazador
- Publicación de dibujos
- Crear y modificar un conjunto de dibujos para su publicación
- Crear un conjunto de dibujos
- Modificar un conjunto de dibujos
- Imprimir un conjunto de dibujos
- Creación de archivos DWF, DWFx y PDF
- Volver a publicar un conjunto de dibujos
- Paquetes de transferencia (eTransmit)
- Crear un paquete de transferencia
- Crear configuraciones de transferencia
- Cuadro de diálogo Modificar configuración de transferencia
- **•** Ejercicios
- Ejercicio: Crear archivos al imprimir
- Antes de comenzar
- Pasos a seguir
- Ejercicio: Crear y configurar trazadores
- Antes de comenzar
- Pasos a seguir
- Ejercicio: Publicar un conjunto de dibujos
- Antes de comenzar
- Pasos a seguir
- Ejercicio: Paquetes de transferencia (eTransmit)
- Antes de comenzar

Pasos a seguir

#### **5 - Objetos anotativos**

- Objetos anotativos
- Qué es un objeto anotativo
- Trabajar con objetos anotativos
- Esquema de trabajo con objetos anotativos
- Escala de anotación
- Personalizar la lista de escalas
- Estilos anotativos
- Crear estilos anotativos
- Crear estilos de texto anotativos
- Crear estilos de cota anotativos
- Crear estilos de directriz anotativos
- Crear objetos utilizando estilos anotativos
- Datos que se presentan en la paleta Propiedades
- Crear sombreados anotativos
- Crear bloques anotativos
- Asignar al objeto varias escalas de anotación
- Asignar escalas de anotación a objetos anotativos
- Eliminar escalas de anotación asignadas a objetos anotativos
- Asignar la escala de anotación actual a objetos anotativos
- Eliminar la escala de anotación actual asignada a objetos anotativos
- Asignación automática de escalas de anotación a objetos anotativos
- Visualización de objetos anotativos
- **•** Ejercicios
- Ejercicio: Escalas de anotación
- Antes de comenzar
- Pasos a seguir
- Ejercicio: Crear estilos anotativos
- Antes de comenzar
- Pasos a seguir
- Ejercicio: Crear sombreados anotativos
- Antes de comenzar
- Pasos a seguir
- Ejercicio: Crear bloques anotativos
- Antes de comenzar
- Pasos a seguir
- Ejercicio: Trabajar con objetos anotativos
- Antes de comenzar
- Pasos a seguir

#### **6 - Edición de objetos anotativos**

- Edición de objetos anotativos
- Transformar objetos anotativos en no anotativos y viceversa
- Modificar un estilo asignado a objetos del dibujo
- Asignar otro estilo a un objeto del dibujo
- Modificar el valor de la propiedad Anotativo
- Modificar la posición de una anotación
- Restablecer la posición de una anotación
- Orientación de los objetos anotativos
- Orientación de los textos anotativos
- Orientación de los bloques anotativos
- Objetos anotativos en versiones anteriores a la 2008
- **•** Ejercicios
- Ejercicio: Transformar estilos anotativos en no anotativos y viceversa
- Antes de comenzar
- Pasos a seguir
- Ejercicio: Asignar a objetos anotativos estilos no anotativos y viceversa
- Antes de comenzar
- Pasos a seguir
- Ejercicio: Modificar el valor de la propiedad Anotativo
- Antes de comenzar
- Pasos a seguir
- Ejercicio: Modificar la posición de una anotación
- Antes de comenzar
- Pasos a seguir
- Ejercicio: Orientación de los objetos anotativos
- Antes de comenzar
- Pasos a seguir

#### **7 - Uso de Paletas de herramientas**

- Uso de Paletas de herramientas
- Las Paletas de herramientas
- Abrir y cerrar la ventana Paletas de herramientas
- Aspecto de la ventana Paletas de herramientas
- Ocultar automáticamente la ventana Paletas de herramientas
- Asignar transparencia a la ventana Paletas de herramientas
- Estilos de visualización en la ventana Paletas de herramientas
- Cambiar el tamaño de la ventana Paletas de herramientas
- Cambiar la posición de la ventana Paletas de herramientas
- Acceso al contenido de las Paletas de herramientas
- Visualizar un Grupo de Paletas de herramientas o todas
- Ejecutar órdenes a través de las Paletas de herramientas
- Ejercicios
- Ejercicio: La ventana Paletas de herramientas
- Ejercicio: Usar herramientas de las Paletas de herramientas

#### **8 - Crear y editar Paletas de herramientas**

- Crear y editar Paletas de herramientas
- Crear una Paleta de herramientas
- Crear una Paleta de herramientas desde DesignCenter
- Modificaciones sobre las Paletas de herramientas
- Renombrar Paletas de herramientas
- Eliminar una Paleta de herramientas
- Cambiar la posición de una Paleta de herramientas
- Añadir contenido a la Paleta de herramientas
- Crear Herramientas que ejecutan comandos
- Crear Herramientas a partir de objetos
- Copiar una Herramienta a otra Paleta de herramientas
- Insertar separadores y textos en las Paletas de herramientas
- Modificar el contenido de la Paleta de herramientas
- Eliminar un elemento de la Paleta de herramientas
- Cambiar la posición de un elemento de la Paleta de herramientas
- Cambiar el nombre de una Herramienta o Texto
- Cambiar el icono de una Herramienta
- Actualizar el icono de una Herramienta
- Ordenar los elementos de la Paleta de herramientas
- Control de las propiedades de las Herramientas
- Propiedades específicas de los bloques
- Propiedades específicas de los sombreados
- Propiedades específicas de otras órdenes
- Organizar Paletas de herramientas
- Crear un Grupo de Paletas de herramientas
- Crear un Grupo de Paletas de herramientas dentro de otro Grupo
- Añadir Paletas de herramientas a un Grupo
- Suprimir una Paleta de herramientas de un Grupo
- Copiar Paletas de herramientas de un Grupo a otro
- Suprimir un Grupo de Paletas de herramientas
- Cambiar el nombre del Grupo de Paletas de herramientas
- Cambiar la posición de un Grupo de Paletas de herramientas
- Compartir Paletas de herramientas
- Compartir una Paleta de herramientas
- Compartir un Grupo de Paletas de herramientas.
- **•** Ejercicios
- Ejercicio: Crear y modificar Paletas de herramientas
- Antes de comenzar
- Pasos a seguir
- Referencias externas
- Las Referencias externas
- La paleta Referencias externas
- Abrir y cerrar la paleta Referencias externas
- Aspecto de la paleta Referencias externas
- Ocultar automáticamente la paleta Referencias externas
- Cambiar el tamaño y la posición de la Paleta Referencias externas
- Cambiar el tamaño de la paleta Referencias externas
- Cambiar la posición de la paleta Referencias externas
- Enlazar y desenlazar Referencias externas
- Qué ocurre al enlazar una Referencia externa
- Enlazar una Referencia externa
- Tipo de ruta
- Ruta completa
- Ruta relativa
- Sin ruta
- Anidar Referencias externas
- Enlazar una Referencia externa desde DesignCenter
- Enlazar un dibujo como Referencia externa
- Enlazar una Referencia externa que hay enlazada a un dibujo
- Desenlazar una Referencia externa
- Actualizar una Referencia externa
- Descargar Referencias externas
- Unir la Referencia externa al dibujo
- **•** Ejercicios
- Ejercicio: La paleta Referencias externas
- Ejercicio: Enlazar Referencias externas
- Antes de comenzar
- Pasos a seguir
- Ejercicio: Desenlazar, descargar y recargar Referencias externas
- Antes de comenzar
- Pasos a seguir
- Ejercicio: Unir e insertar Referencias externas
- Antes de comenzar
- Pasos a seguir

#### **10 - Editar Referencias externas**

- Editar Referencias externas
- Visualización de las Referencias externas
- Delimitar una Referencia externa
- Delimitar con un contorno rectangular
- Delimitar con un contorno poligonal
- Delimitar con un contorno definido por una polilínea
- Invertir el contorno delimitador
- Eliminar un contorno delimitador
- Activar y desactivar el contorno delimitador
- Crear una polilínea entorno al área delimitada
- Editar una Referencia externa
- Editar la Referencia externa en otra ventana
- Editar la Referencia externa in situ
- Control del difuminado de los objetos
- Resolución de errores en Referencias externas
- Referencias externas que no se visualizan en el dibujo
- Referencias externas circulares
- Resolución de conflictos con nombres en Referencias externas
- Administrador de referencias
- La ventana Administrador de referencias
- Vista Árbol
- Lista de Referencias
- Añadir dibujos
- Añadir un dibujo a la Vista árbol
- Añadir todos los dibujos de una carpeta a la Vista árbol
- Eliminar un dibujo de la Vista árbol
- Eliminar todos los dibujos de la Vista árbol
- Cambio de rutas de referencias guardadas
- Editar rutas de las referencias seleccionadas
- Buscar y reemplazar rutas de referencias guardadas
- Ejercicios
- Ejercicio: Delimitar Referencias externas
- Antes de comenzar
- Pasos a seguir
- Ejercicio: Editar Referencias externas
- Antes de comenzar
- Pasos a seguir
- Ejercicio: Administrador de referencias
- Antes de comenzar
- Pasos a seguir

#### **Metodología**

En Criteria creemos que para que la formación e-Learning sea realmente exitosa, tiene que estar basada en contenidos 100% multimedia (imágenes, sonidos, vídeos, etc.) diseñados con criterio pedagógico y soportados en una plataforma que ofrezca recursos de comunicación como chats, foros y conferencias…Esto se logra gracias al trabajo coordinado de nuestro equipo e-Learning integrado por profesionales en pedagogía, diseño multimedia y docentes con mucha experiencia en las diferentes áreas temáticas de nuestro catálogo.

#### **Perfil persona formadora**

Esta acción formativa será impartida por un/a experto/a en el área homologado/a por Criteria, en cumplimiento con los procedimientos de calidad, con experiencia y formación pedagógica.

> *En Criteria queremos estar bien cerca de ti, ayúdanos a hacerlo posible: ¡Suscríbete a nuestro blog y síguenos en redes sociales!*

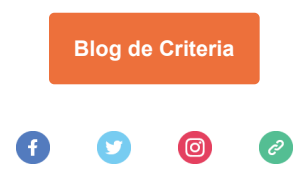